# HOW TO FILL IN THE ONLINE LEARNING AGREEMENT (OLA)

UNIVERSITY POLITEHNICA OF BUCHAREST

 $\left(\infty\right)$ 

**INCOMING STUDENTS**

ERASMUS+ OFFICE

Zoo

 $\mathcal{M}$  .

1

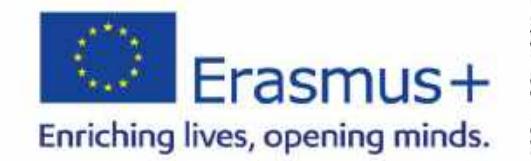

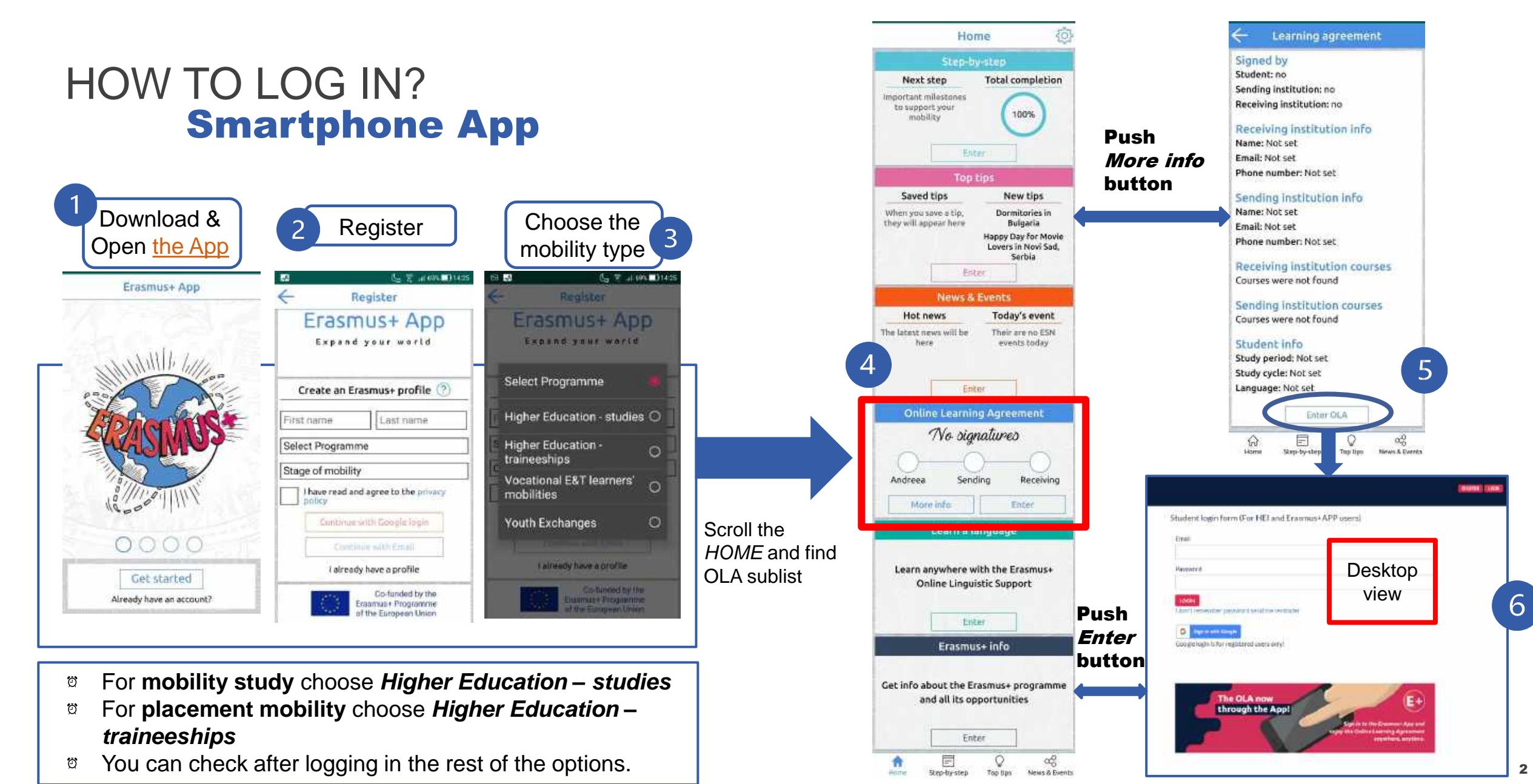

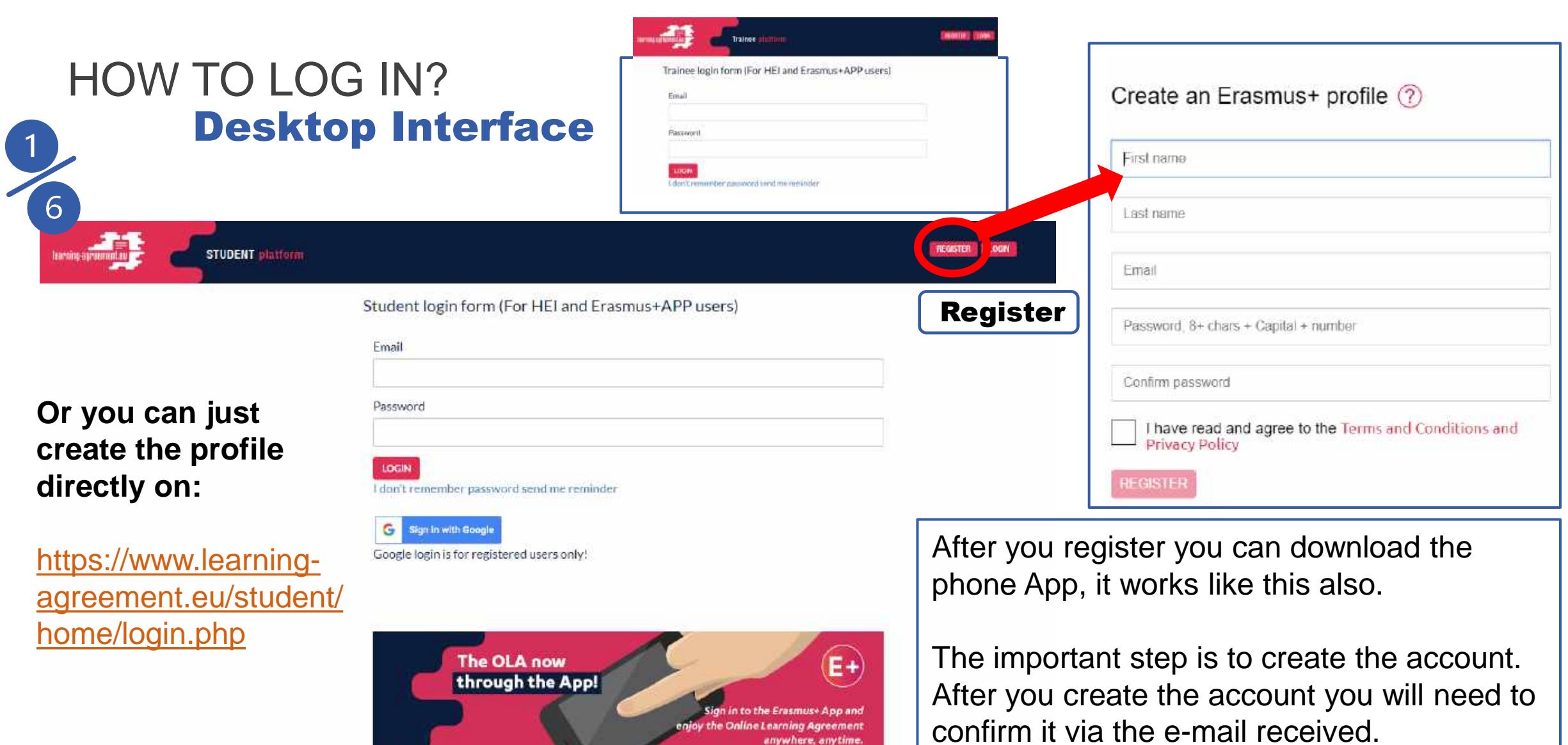

anywhere, anytime.

# WHAT IS OLA (ONLINE LEARNING AGREEMENT)

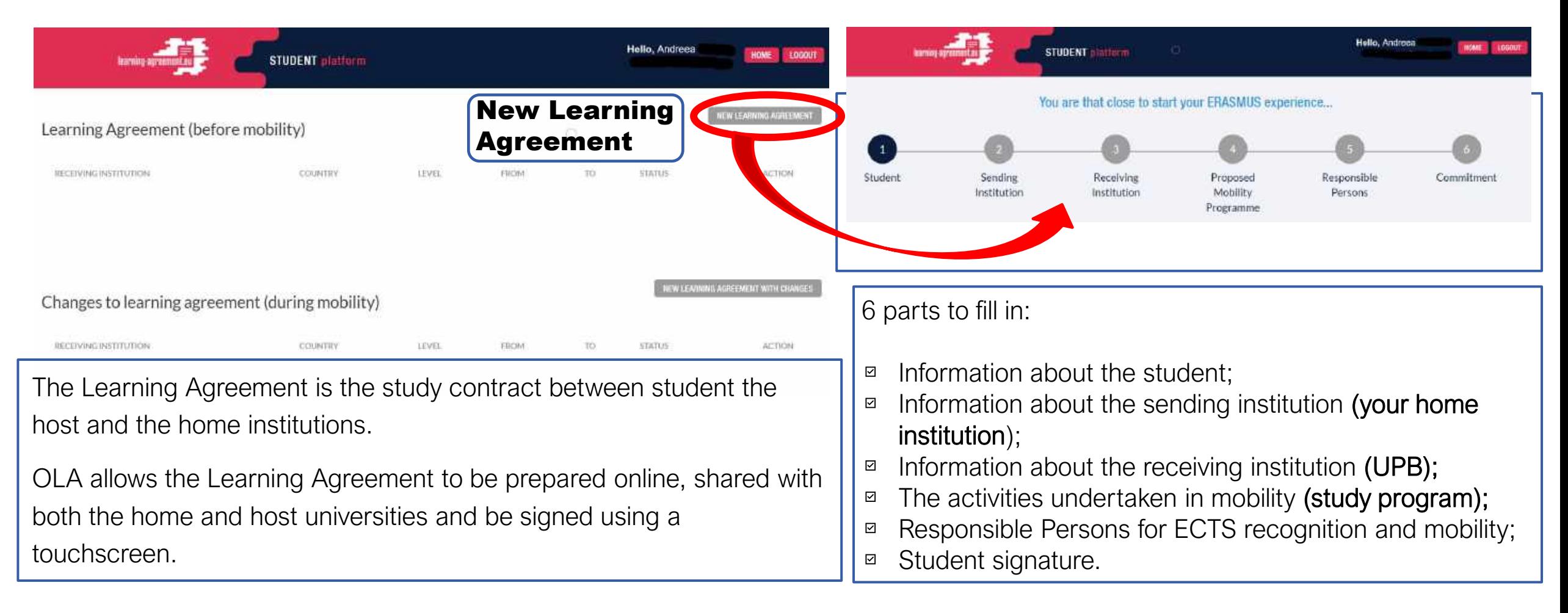

You are that close to start your ERASMUS experience...

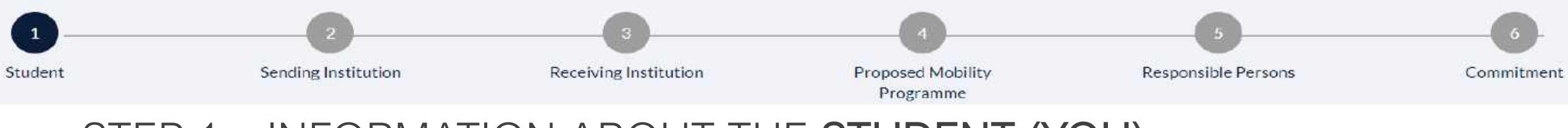

### STEP 1 – INFORMATION ABOUT THE STUDENT (YOU)

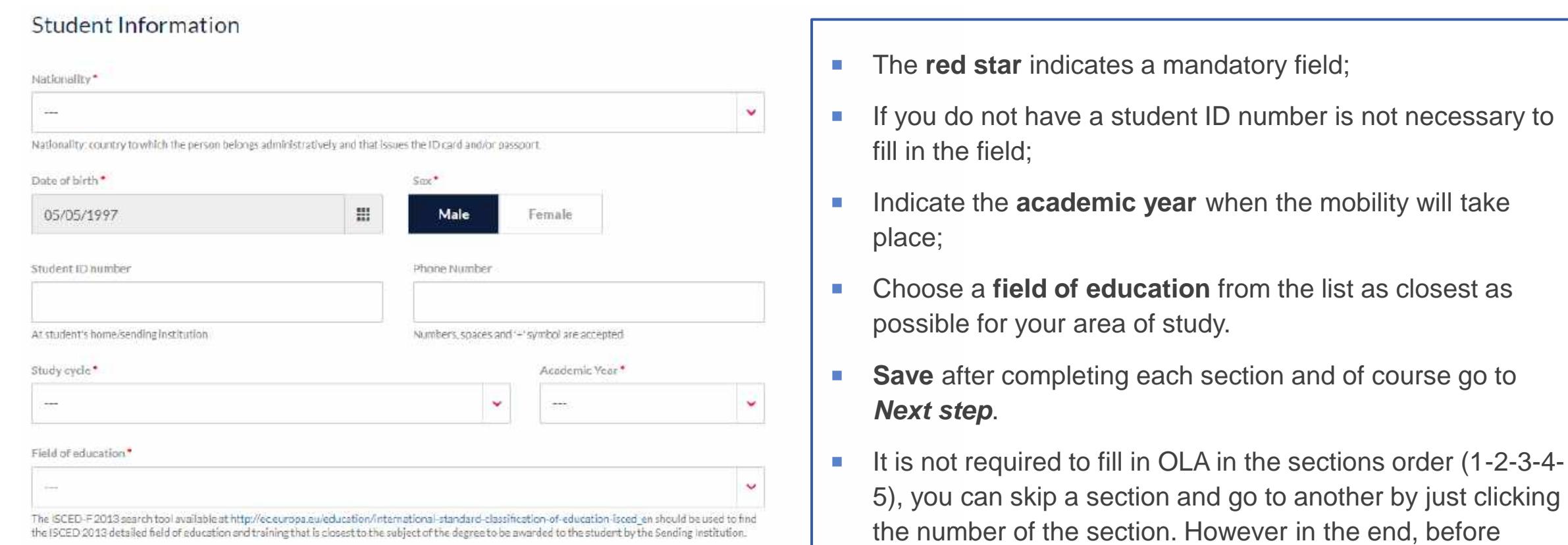

clicking *Commitment* make sure you filled everything.

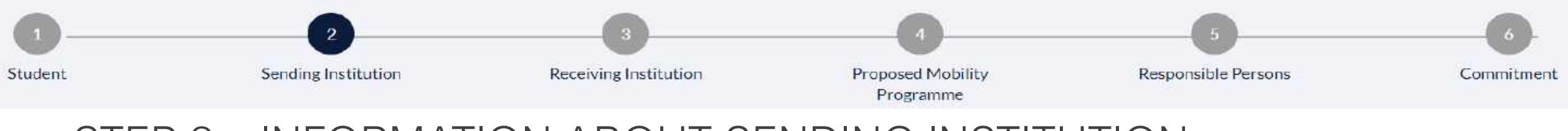

### STEP 2 – INFORMATION ABOUT SENDING INSTITUTION

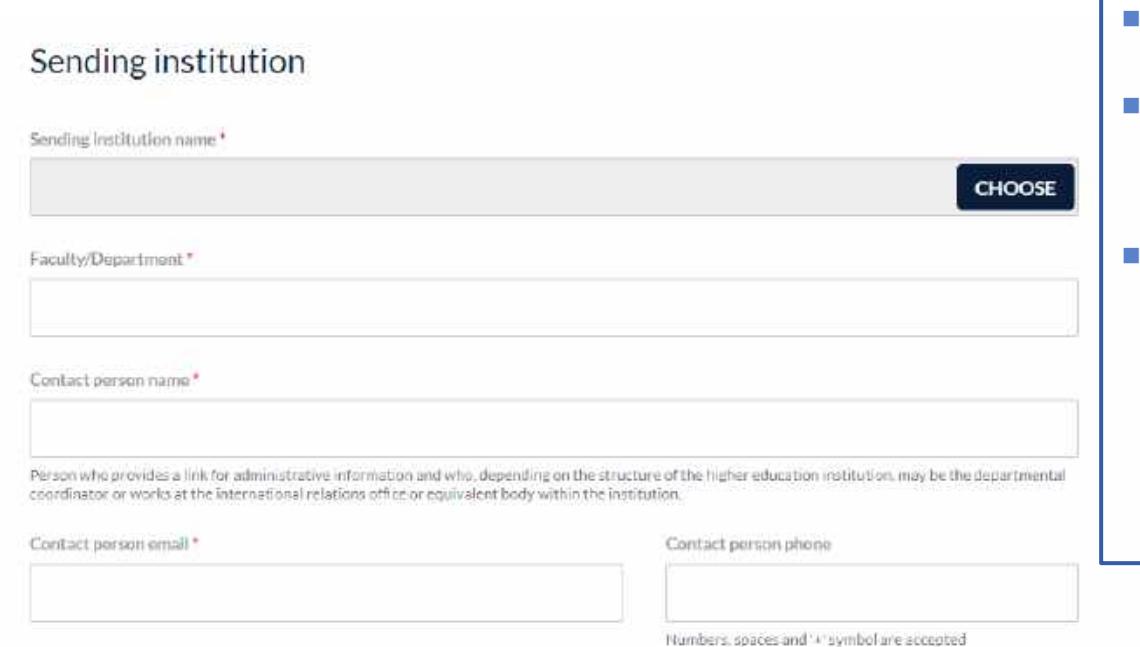

- The **red star** indicates a mandatory field;
- Write your Faculty or department name depending on your faculty organizational structure.
- For the contact person you need to add the *Person who provides a link for administrative information,* depending on the structure of the higher education institution (departmental coordinator/ international relations officer or equivalent body within the institution).

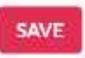

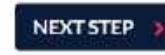

You are that close to start your ERASMUS experience...

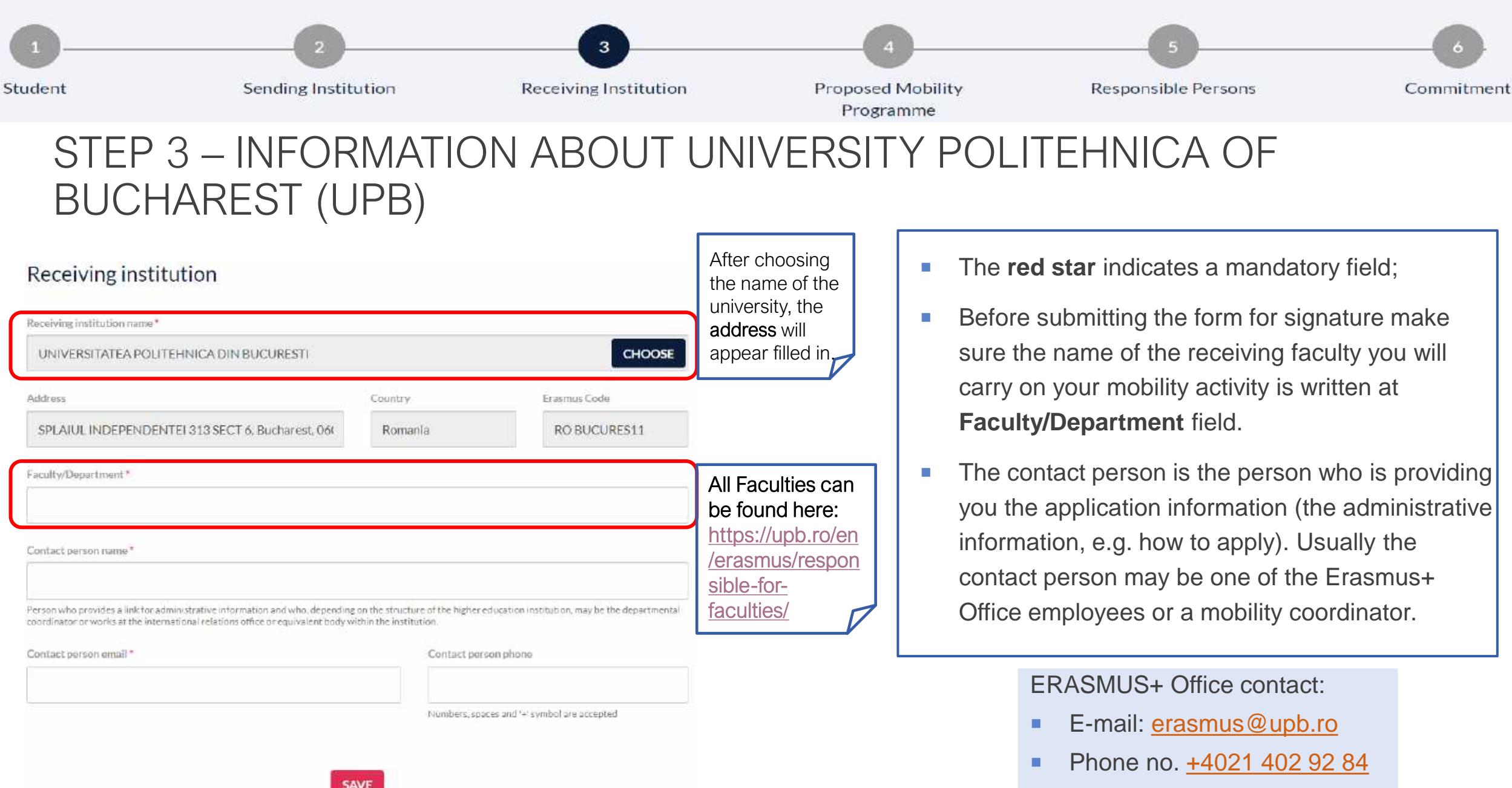

#### You are that close to start your ERASMUS experience... Student Sending Institution **Receiving Institution Proposed Mobility Responsible Persons** Commitment Programme STEP 4 – PROPOSED MOBILITY PROGRAMMEC) Preparation Procedure for Courses Selection TABLE A: STUDY PROGRAMME AT THE RECEIVING INSTITUTION + ADD SUBJECT **ISCED** Faculty Faculty Course catalogue **COMPONENT CODE COMPONENT TITLE** SEMESTER ECTS code Responsible  $\circ$ edit delete https://acs.pub.ro/en/partnerships/internationalprof. Dan EAC 0714 STEFANOIU relations/ Total: O http://imst.pub.ro/index.php/en/studenti/gradingprof. Irina FIIR 0710 system SEVERIN prof. Izabela-Linicto course catalogue http:// FIM 0710 Master Cristina STANCU Web link to the course catalogue at the receiving institution describing the learning outcomes. prof. Camelia FB5  $0710$ Bachelor **STANCIU The red star** indicates a mandatory field; prof. Camelia 0710 Master ■ To add the course title and other information click *Add subject*; STANCIU

- **Depending on the UPB faculty, you choose the courses independently for each faculty directly from their website and** study plans. For all information regarding on **how to apply** check this webpage: https://upb.ro/en/erasmus/study-mobility/ and table [C\) Preparation Procedure for course Selection](https://upb.ro/en/erasmus/study-mobility/) for the list of faculties which provide study programmes in English or other languages.
- We suggest to take courses from maximum 2 different faculties because during the semester may happen course overlapping. <sup>8</sup>

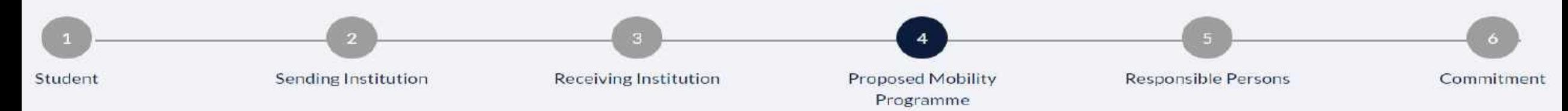

### STEP 4 – PROPOSED MOBILITY PROGRAMME

- **After you click Add subject**, this *window will appear.*
- On the right side you can find an example for filling the form for one subject.
- Try to add the **Component code** because it shows the faculty you chose the courses. 12 shows the faculty number, in this case Faculty of Engineering in Foreign Languages (FILS). And 06 is the semester of study, in this case, the course is from the second semester of the 3rd year.

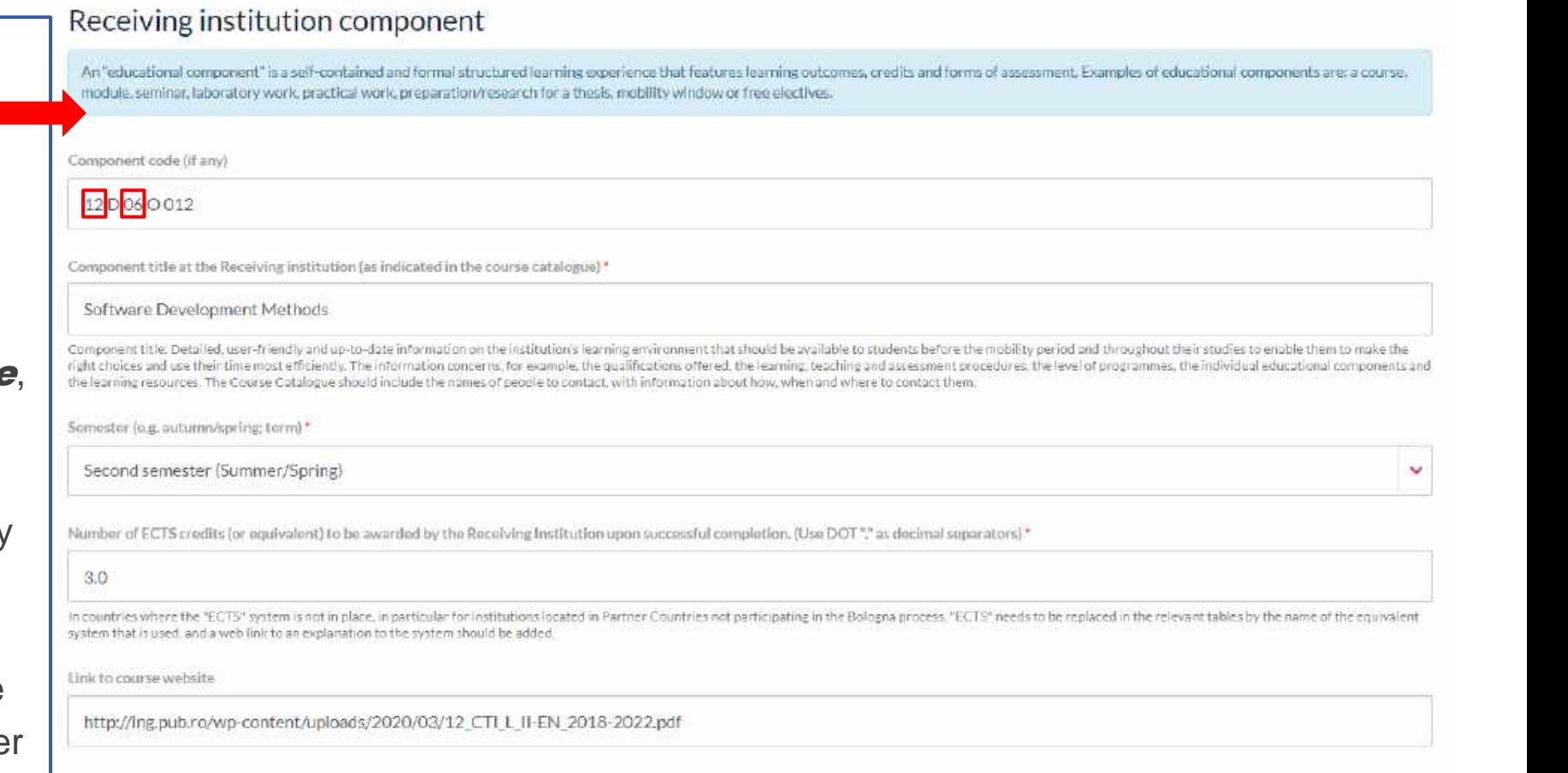

**CANCEL** 

**SUBMIT** 

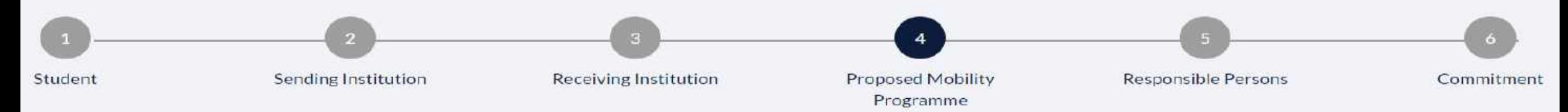

**CANCEL** 

### STEP 4 – PROPOSED MOBILITY PROGRAMME

**SUBMIT** 

- Choose the semester you plan to study at UPB and make sure it is compatible with the course period.
- In UPB's case you have 3 options: autumn semester, spring semester and full academic year.
- $\blacksquare$  In the place you will find the course code and name, for sure you will find the ECTS correlated with the course. Do not forget to add them!
- **The link for the course website is not** mandatory but is helpful.
- **Click submit to save and return to the** general overview for the proposed mobility programme.

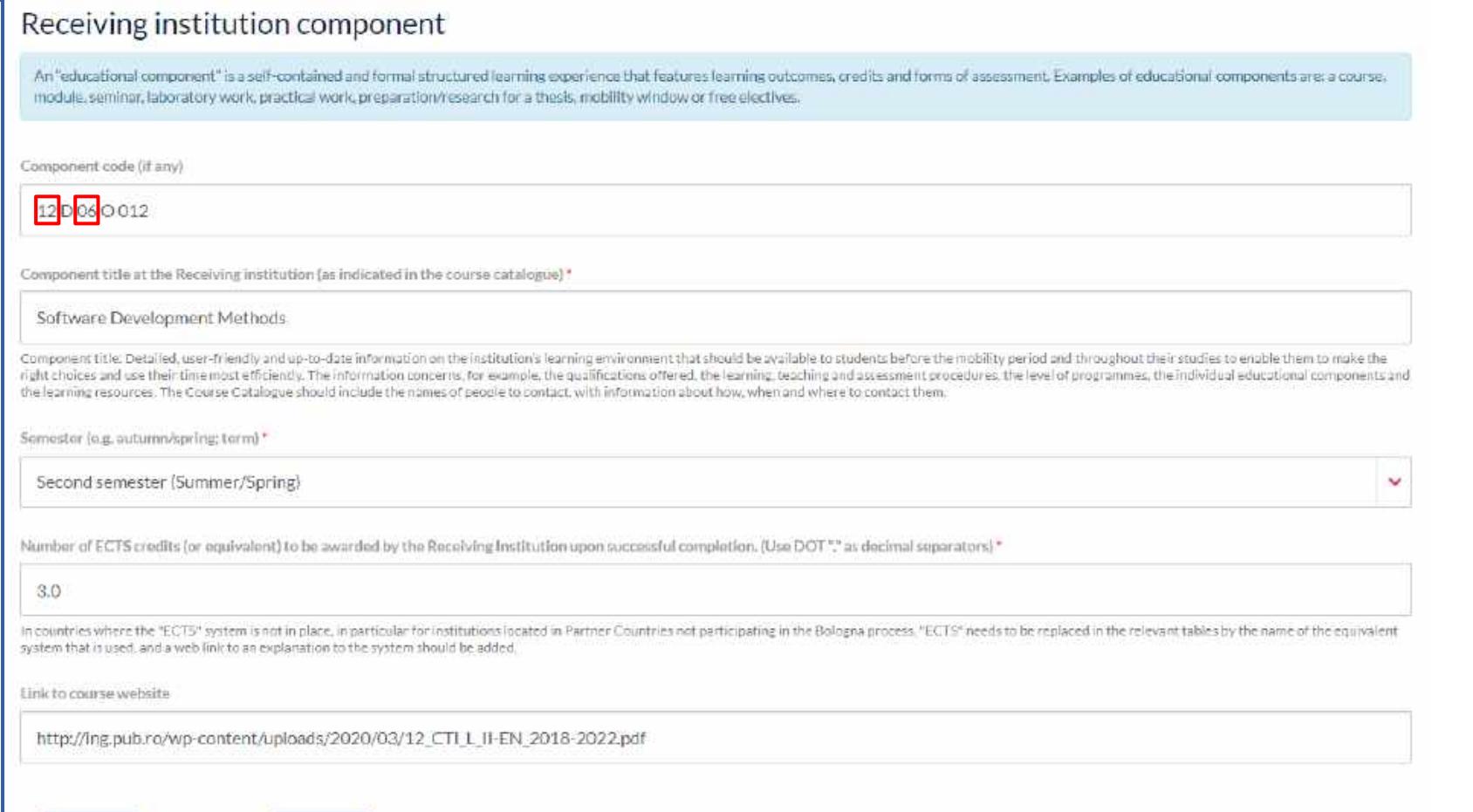

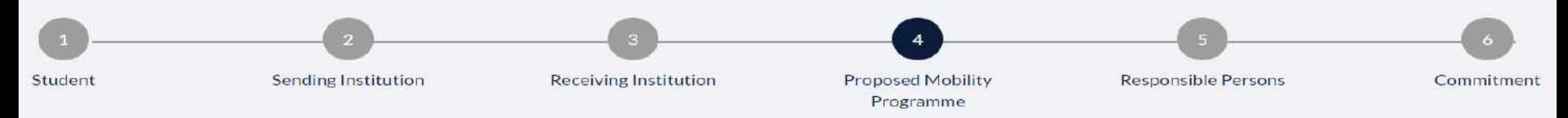

### STEP 4 – PROPOSED MOBILITY PROGRAMME

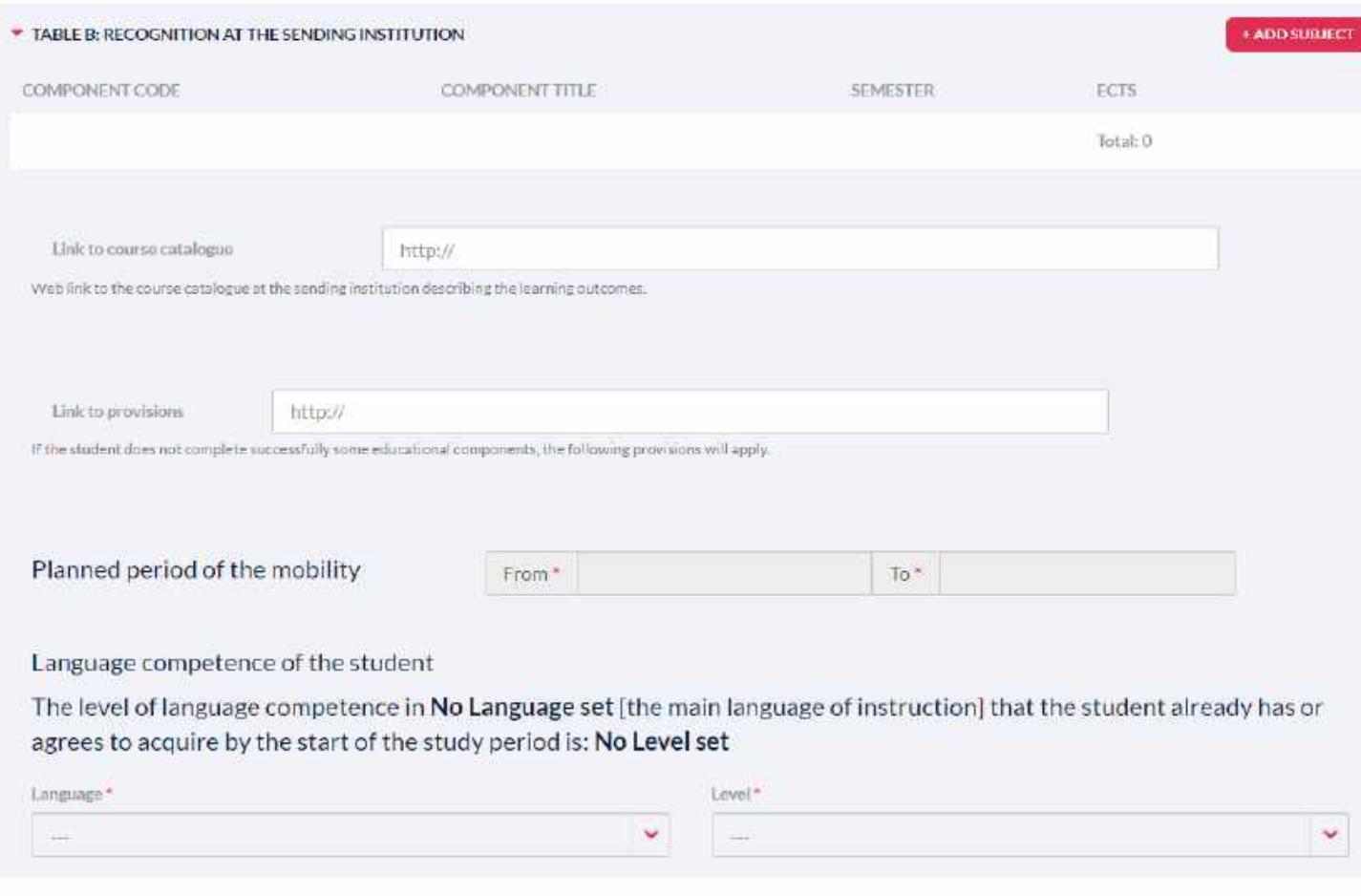

- Same completion process as table A is applied for table B;
- Very important! For the Planned period mobility check the webpage mentioned in **slide 8**. There you will find the updated information, still if there are any doubts contact the ERASMUS+ Office through the e-mail address;
- **Usually the autumn semester starts on the** last week of September and ends at beginning of February and spring semester starts mid-February and ends mid-June;
- We do not request a language certificate, but you need to have a medium B skills level of the language you will study in.

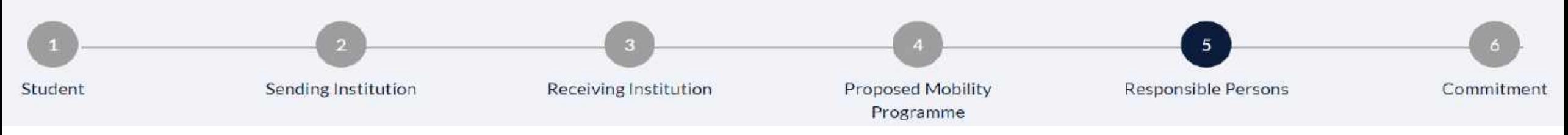

### STEP 5 – RESPONSIBLE PERSONS

- The **red star** indicates a mandatory field;
- For the **sending institution** (your home institution) add the Responsible person which will take care of your courses recognition after returning home. And make sure that person will sign OLA.
- For the **receiving institution** (UPB), the Responsible Person varies depending on the faculty you took the courses from, because each faculty has their own management and administration.
- Make sure you complete OLA for each faculty you took courses from. In case you have courses from 2 faculties you will complete 2 OLA's (check slide 4 for how to create a New Learning Agreement).
- ERASMUS+ Office employees cannot sign the Learning Agreement; they are not able to sign it.
- [Check the following link: https://upb.ro/en/erasmus/responsible-for](https://upb.ro/en/erasmus/responsible-for-faculties/)faculties/ and find each UPB faculty Responsible (Vice-Dean & coordinator) and their contacts, this person will sign the Learning Agreement.

#### **Responsible Persons** Responsible person at the Sending institution Responsible person at the Sending Institution: the name and email of the Responsible person must be filled in only in case it differs from that of the Contact person mentioned in Step 2 Namo\* Position\* Fmail\* Phone Number Numbers, spaces and '+' symbol are accepted Responsible person at the Receiving institution Responsible person at the Receiving institution: the name and email of the Responsible person must be filled in only in case it differs from that of the Contact person mentioned in Step 3. Name\* Position\* Email\* Phone Number Numbers, spaces and '+" symbol are accepted Do not forget to save the changes!!!

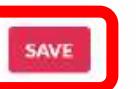

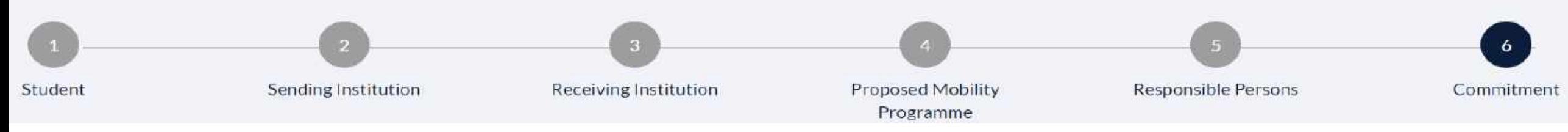

## STEP 5 – COMMITMENT

#### Commitment of the three parties

By signing this document, the student, the sending institution and the receiving institution confirm that they approve the proposed Learning Agreement and that they will comply with all the arrangements agreed by all parties. Sending and receiving institutions undertake to apply all the principles of the Erasmus Charter for Higher Education relating to mobility for studies (or the principles agreed in the inter-institutional agreement for institutions located in partner countries).

The receiving institution confirms that the educational components listed in Table A are in line with its course catalogue.

**STUDENT'S SIGNATURE** 

Date:

The sending institution commits to recognise all the credits gained at the receiving institution for the successfully completed educational components and to count them towards the student's degree as described in Table B. Any exceptions to this rule are documented in an annex of this Learning Agreement and agreed by all parties.

**SIGN ONLINE** 

The student and receiving institution will communicate to the sending institution any problems or changes regarding the proposed mobility programme, responsible persons and/or study period.

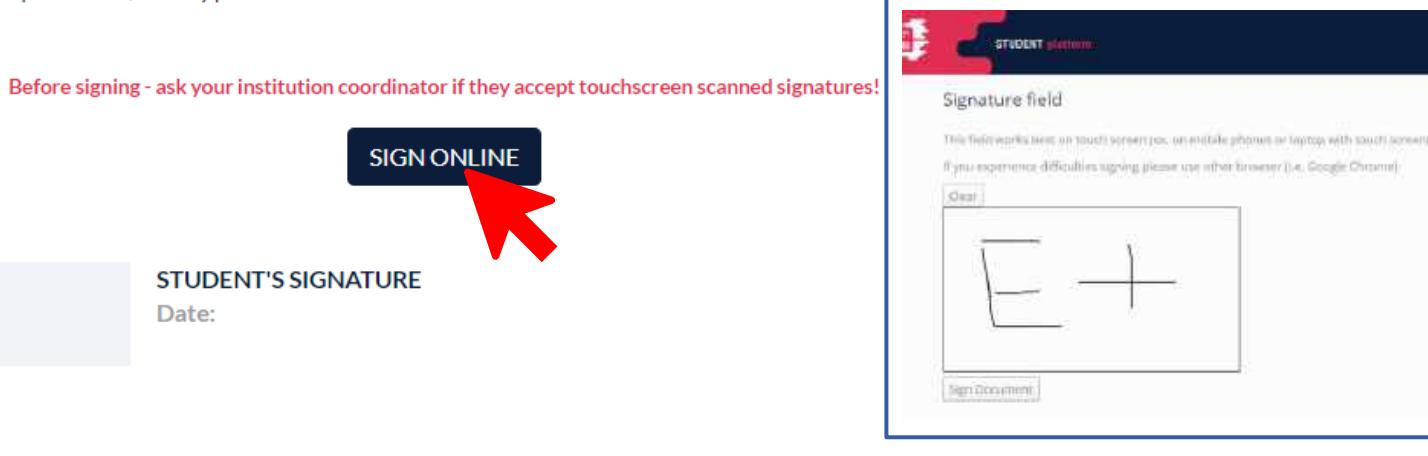

- **Click Sign Online;**
- **Signature Field will appear;**
- Sign in **the square**, click Clear if you want to change the signature.
- After signing click **Sign Document**;
- The signature will appear in the box under **Sign Online** button and the date will be added.
- If you want to go back from **Signature** Field, try to open it before in another window or click the back arrow of the browser.
- Next person to sign after you will be the Responsible from the sending institution.

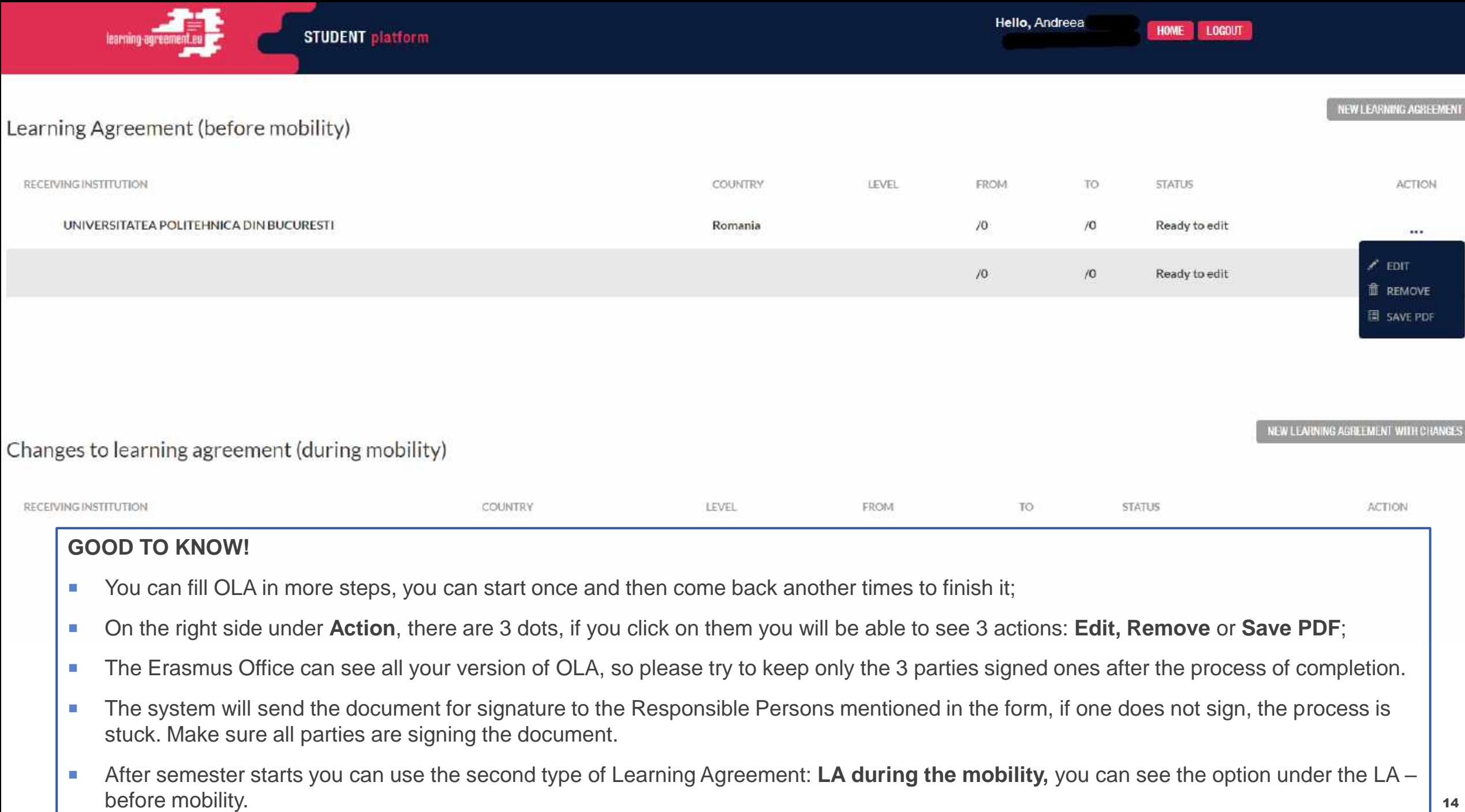